## Guide accessibilité du site nouveausouffle-asso.com

Le 30/08/2023

## 1. Critère RGAA : Les titres des pages

Critères principaux à respecter:

- Avoir toujours UN SEUL TITRE avec la balise H1 dans chaque page
- Respecter la suite hiérarchique des titres ( H1 H2 H3 etc.)
- Ne pas utiliser les balises titres pour agrandir un texte / paragraphe

Beaucoup pensent que cela n'intéresse que Google mais à la base avoir un titre unique par page encadré dans une balise H1 c'est une recommandation des plus importantes pour la compréhension d'un texte. Le RGAA va plus loin en demandant l'existence d'une hiérarchie sans interruption dans les titres, autrement dit pas de H3 sans H2 avant.

=> Vérifier avec le plugin Divi Accessibility ou l'inspecteur de code de Google Chrome ou de votre navigateur (clic droit > Inspecter ou F12)

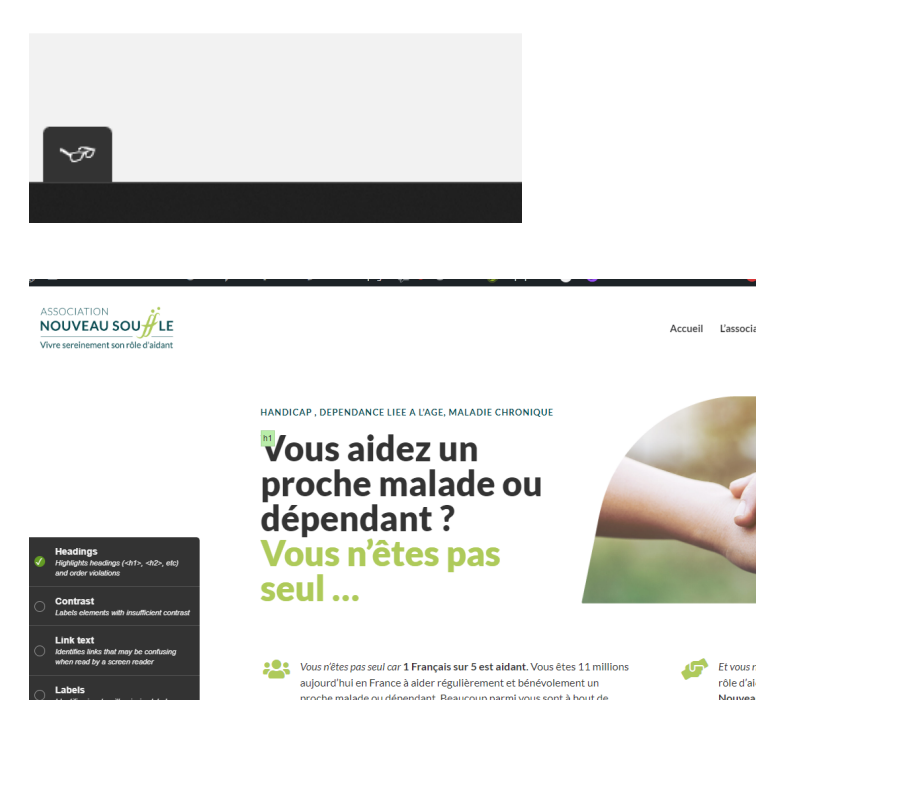

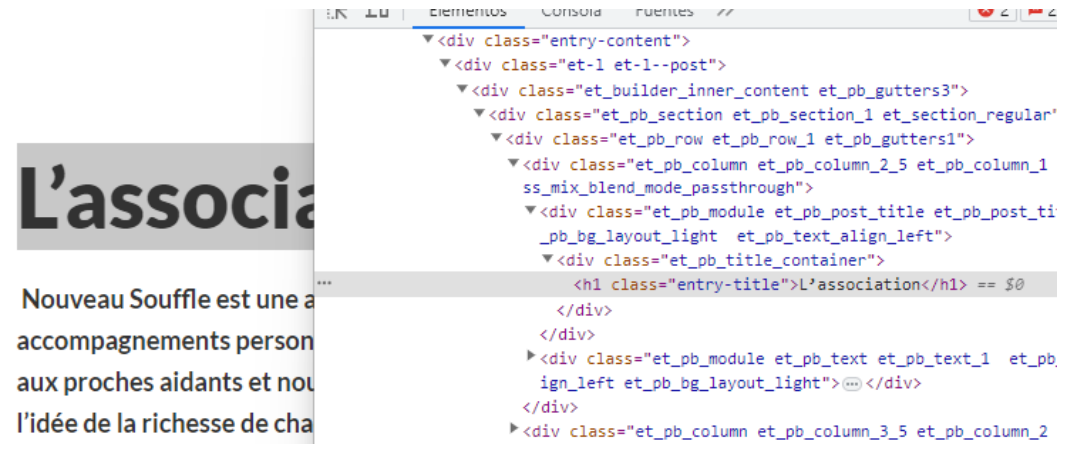

=> Configurer le titre dans l'éditeur Divi:

Corps

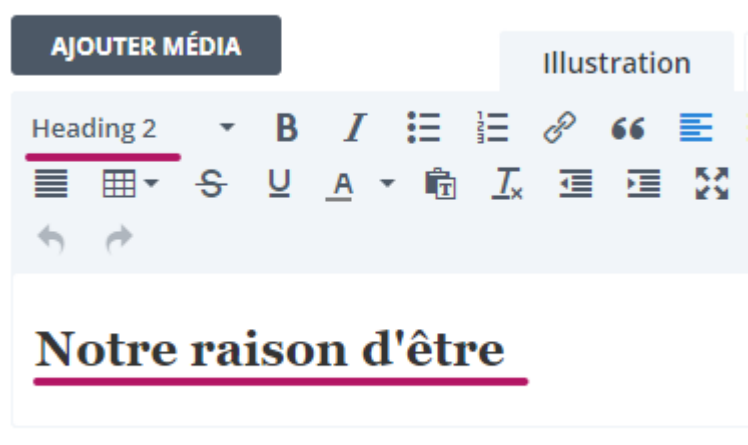

Éditer en mode HTML:

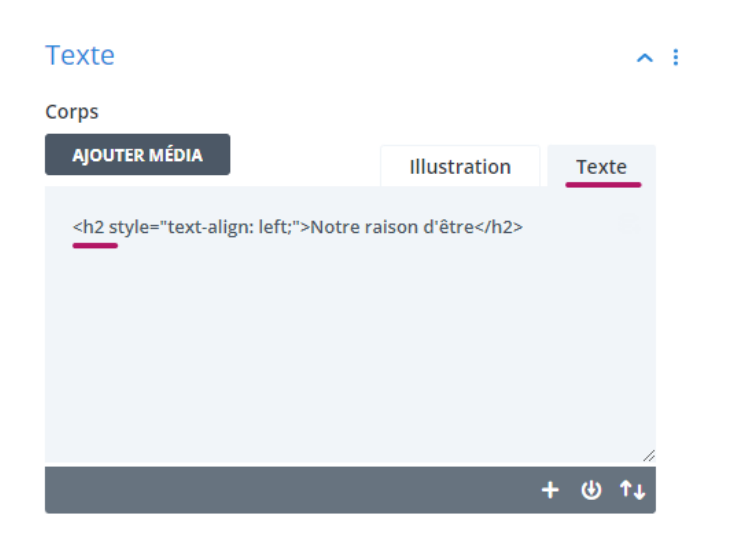

Exemples corrigés sur la page d'accueil (titre de blocs résumé changés de h4 à h3 via l'option style > titre texte > Niveau de titre):

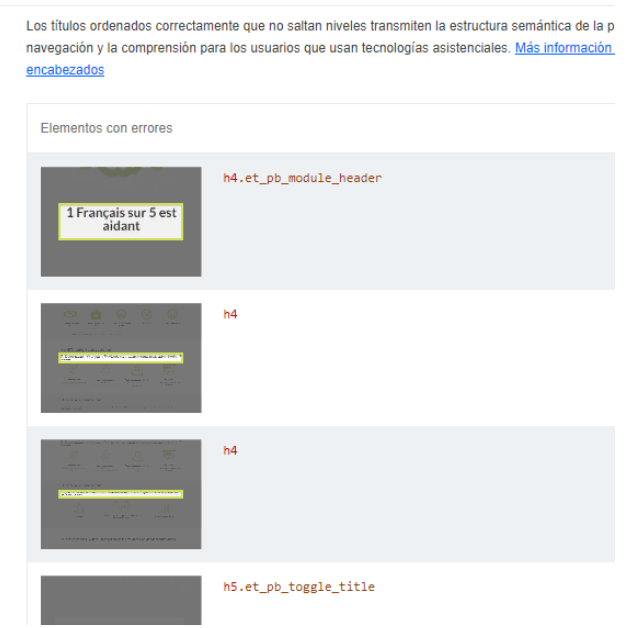

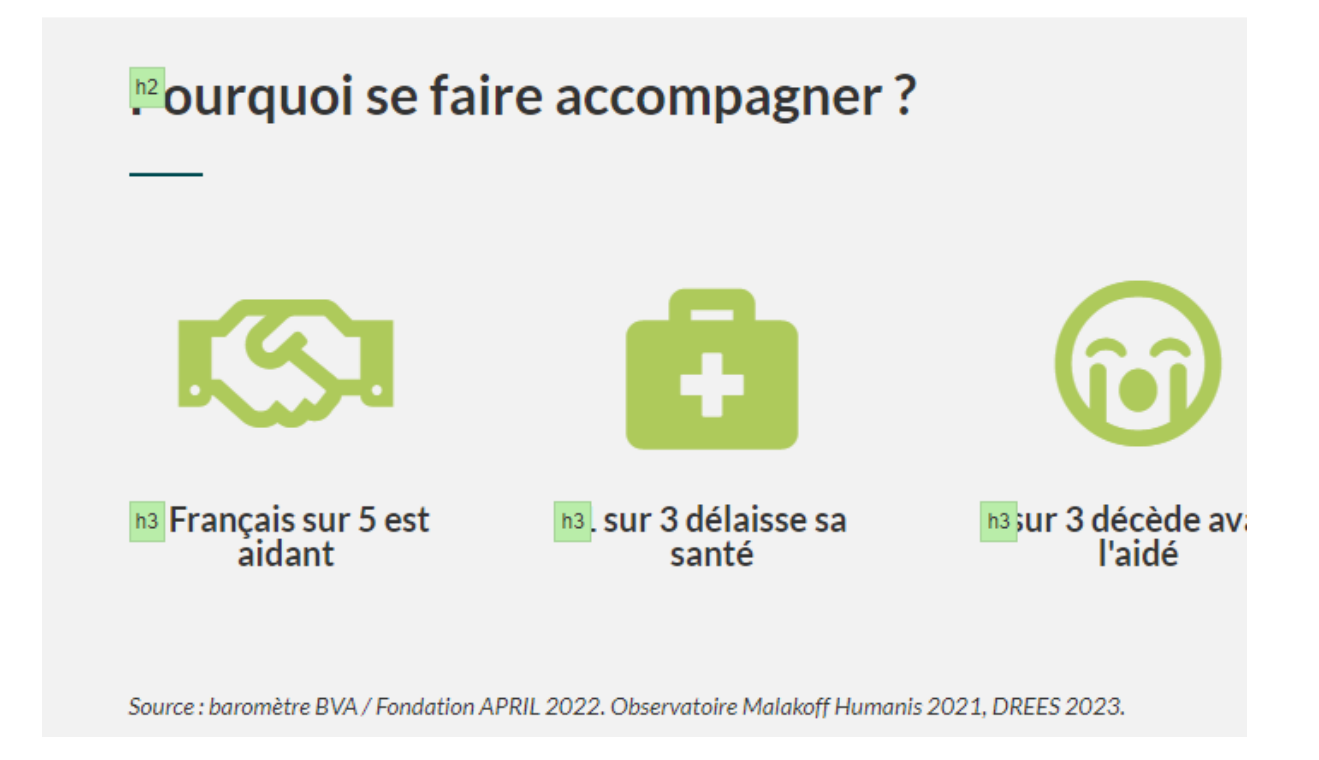

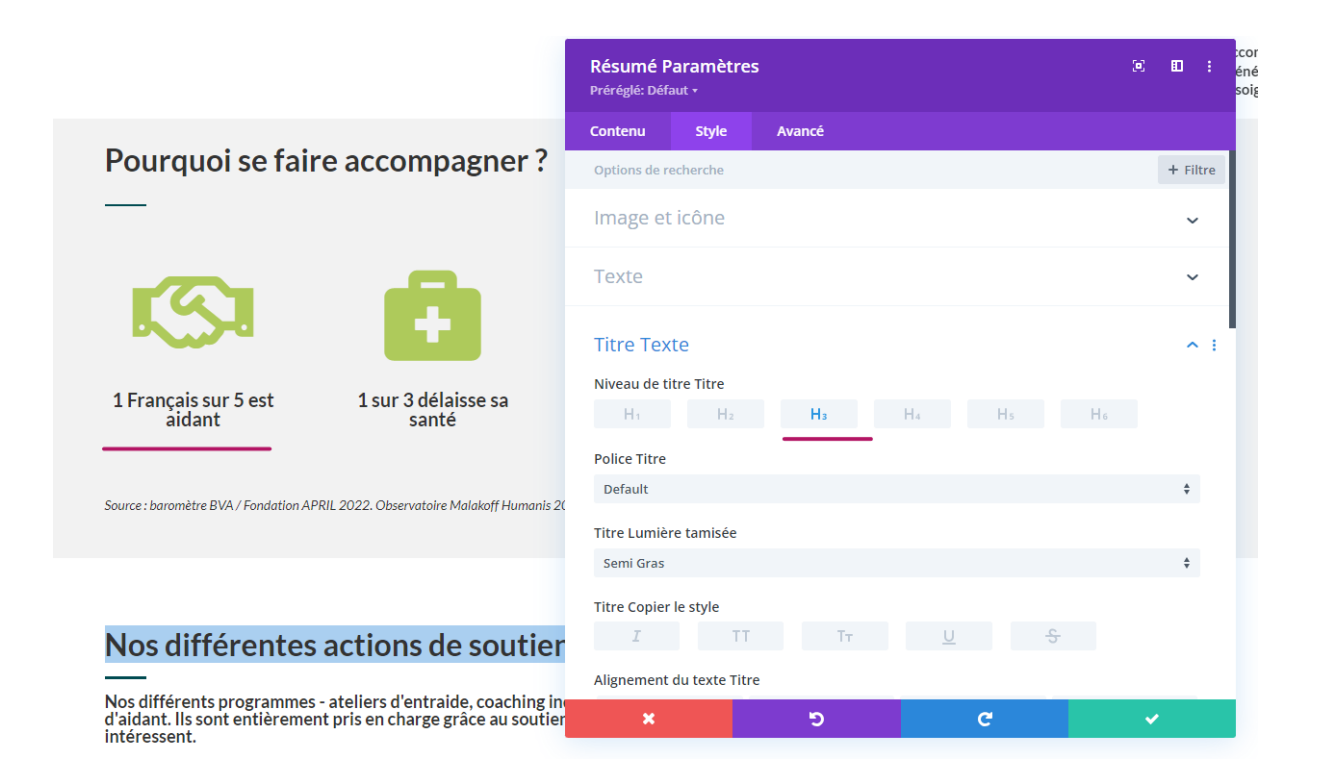

#### a os différentes actions de soutien

eading:

Contrast **Lahole of Link text** 

Labels

**EXPERIMENTAL** 

 $\bigcap$ 

Image alt-text

Landmarks<br>Labels all ARIA landmarks

**Screen Reader Wand** 

Hover over elements to view them as a<br>screen reader would

 $\sim$ z

n read by a screen reader

gs (<h1>, <h2>, etc)

 $\mathcal{Q}$ 

 $H<sub>i</sub>$ 

 $\Delta$ h4 (?) férents programmes – ateliers d'entraide, coaching individuel, formations – sont assu<br>u ajuant. Ils sont entièrement pris en charge grâce au soutien de nos partenaires. Vous pouve intéressent.

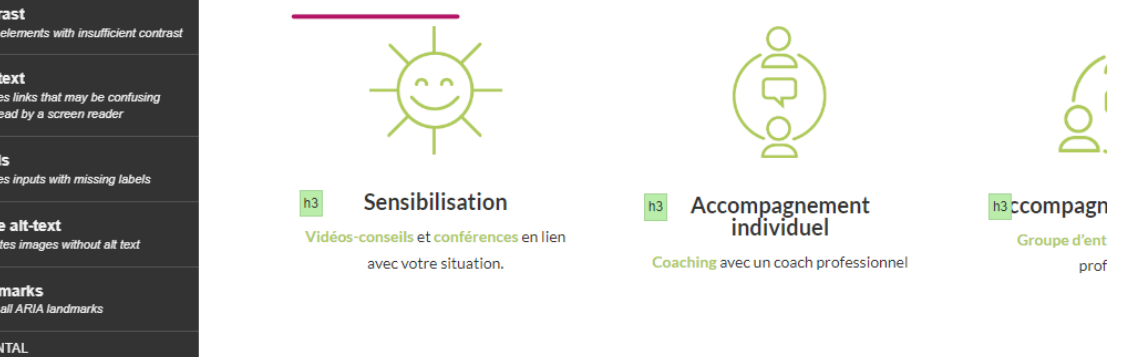

 $\mathbb{E}$ ù se déroulent nos actions?

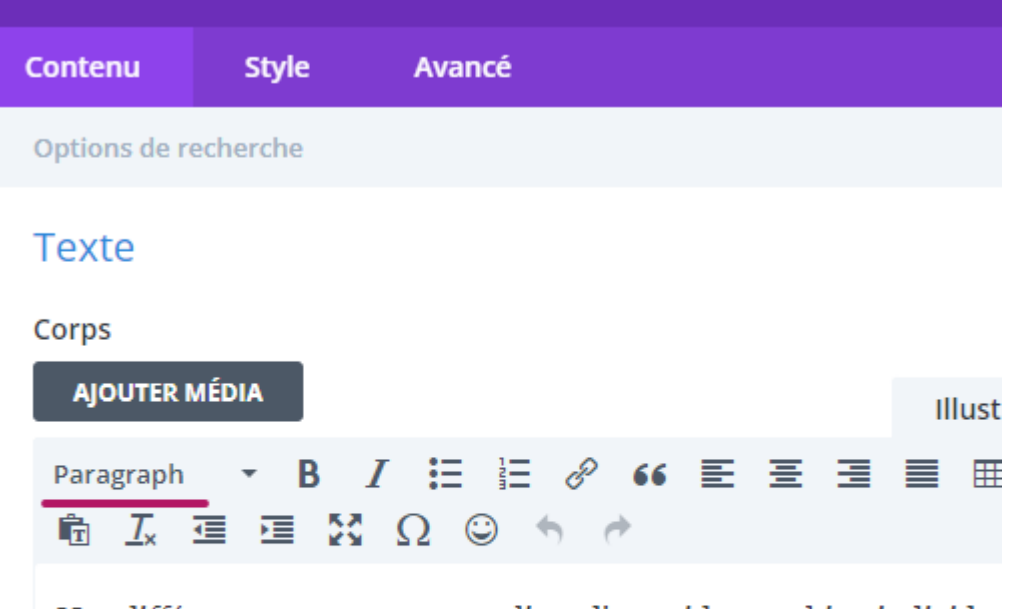

Nos différents programmes - ateliers d'entraide, coaching individue sont assurés par des professionnels ayant eux-mêmes vécu le rôle d entièrement pris en charge grâce au soutien de nos partenaires. Voi inscrire en cliquant sur les actions qui vous intéressent.

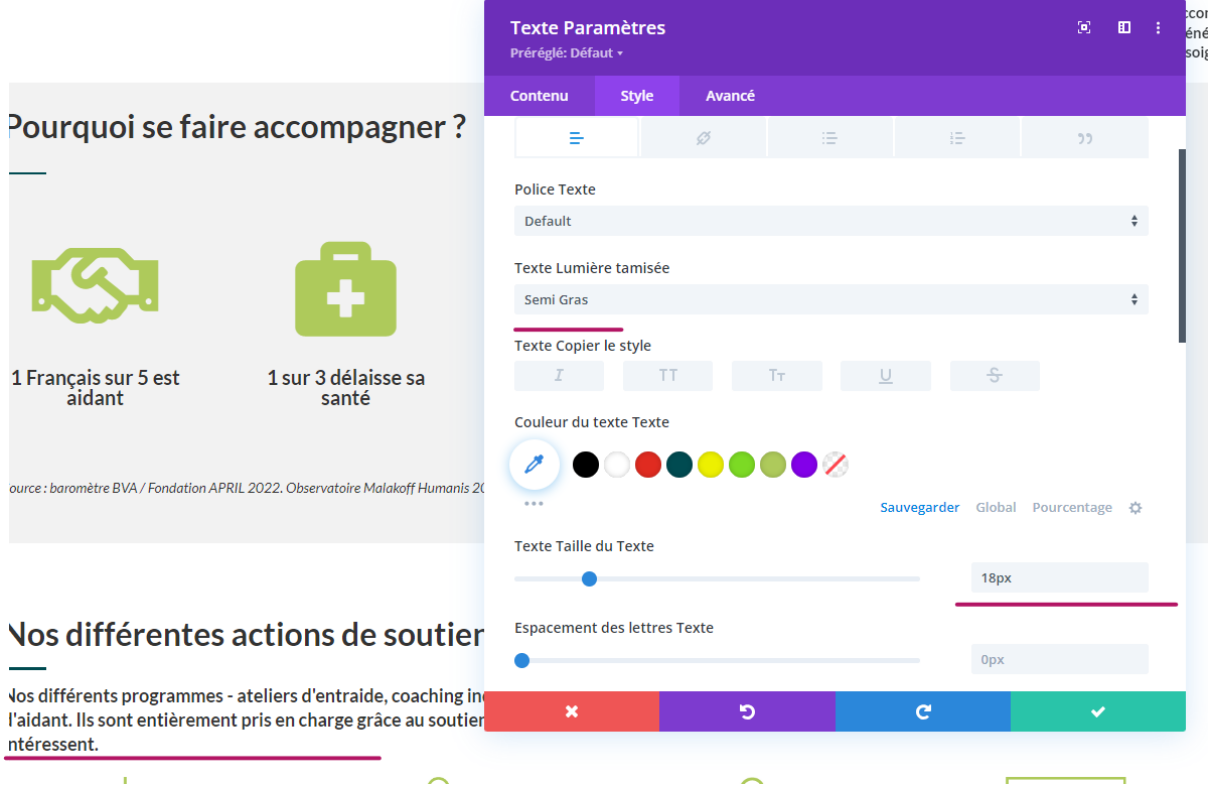

# 2. Critère RGAA : Les iframes doivent être titrées de façon pertinente

Si vous utilisez une iframe, pour votre Google Map par exemple, vous êtes tenu de lui donner un titre afin qu'il soit possible de savoir le sujet traité sans y accéder, ce titre doit impérativement être réellement en relation avec le contenu de l'iframe.

⇒ Pour nos iframe d'Airtable, il faut ajouter un attribut TITLE dans le script, exemple réalisé pour l'inscription aux accompagnements aidants (title="texte de description"):

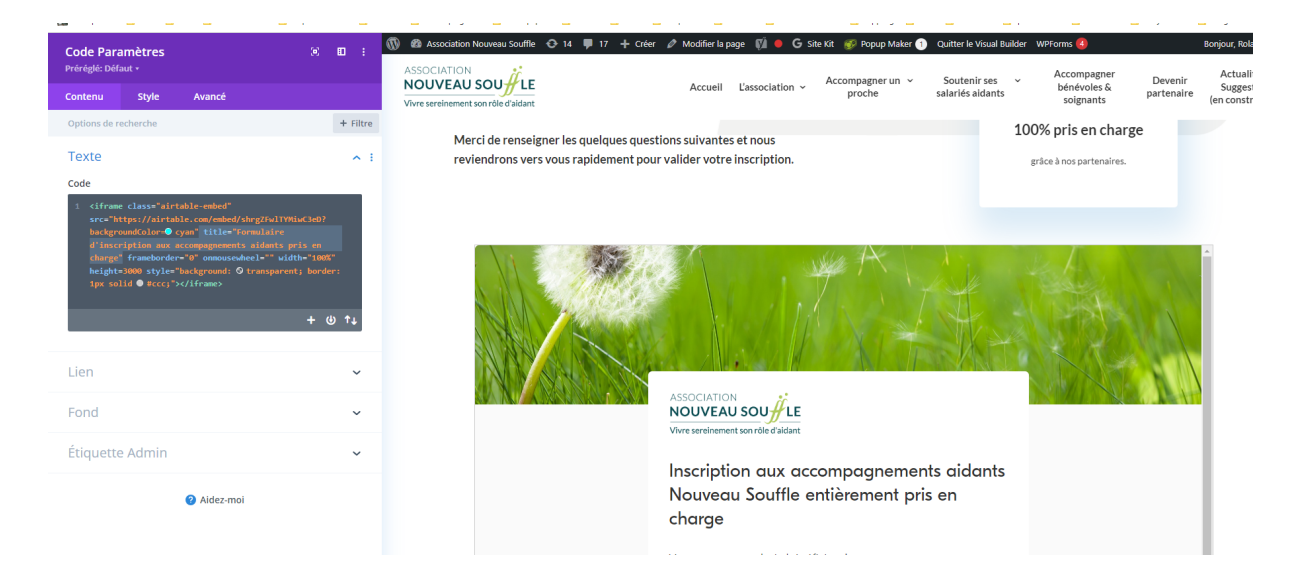

# 3. Critère RGAA : Les couleurs et les contrastes

Afin d'optimiser la lecture, il est recommandé d'utiliser des contrastes suffisants entre le texte et le font. De plus, une couleur ne devrait jamais être le seul critère disponible pour comprendre un propos. Dans le cas de la présentation d'éléments chiffrés et de graphiques, un test simple est d'imprimer votre page en noir et blanc et de la faire lire, si la personne comprend le sens de ce que vous présentez sur le site c'est que vous êtes au top.

⇒ Les titres, liens et textes en vert clair sont identifiés comme non adéquats pour l'accessibilité

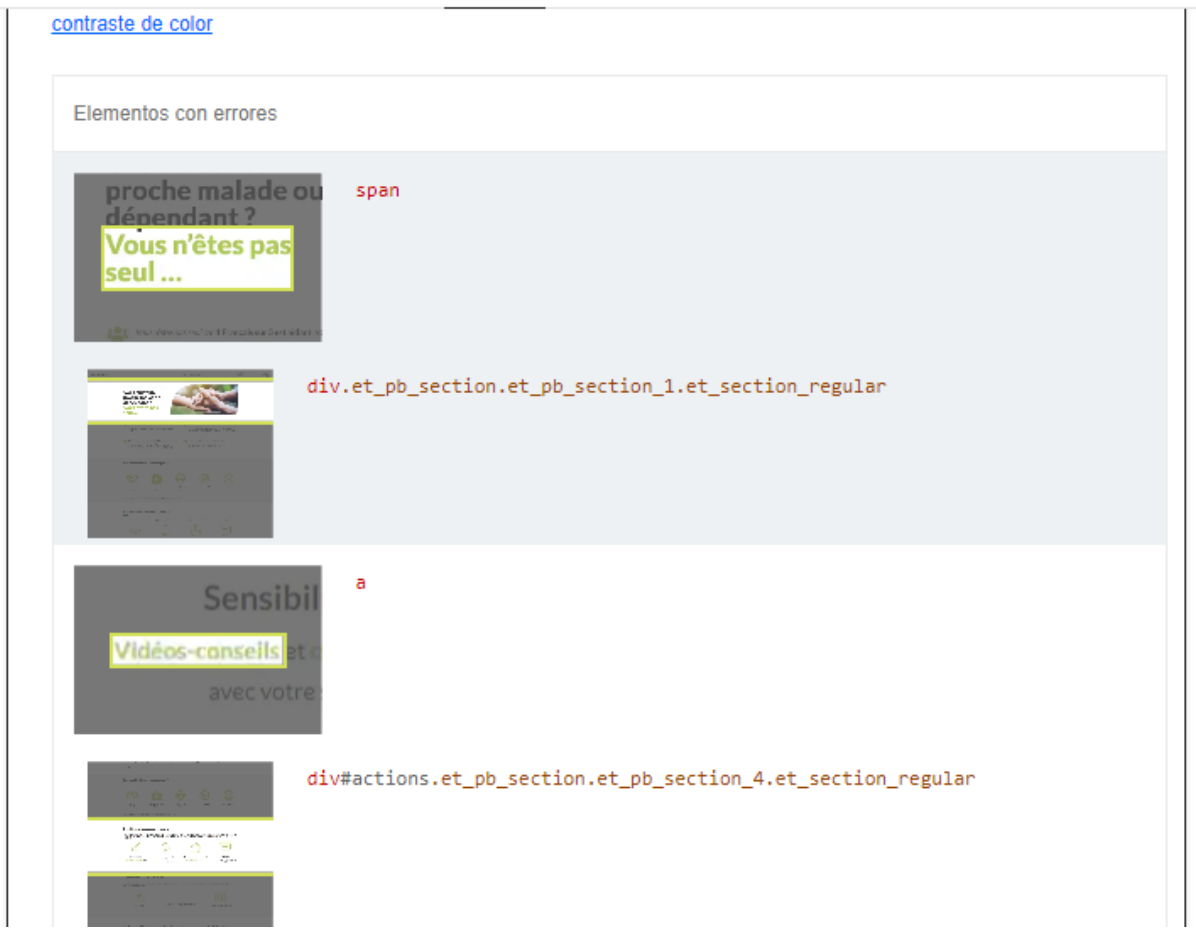

Analyse et préconisation du plugin "Divi Accessibility":

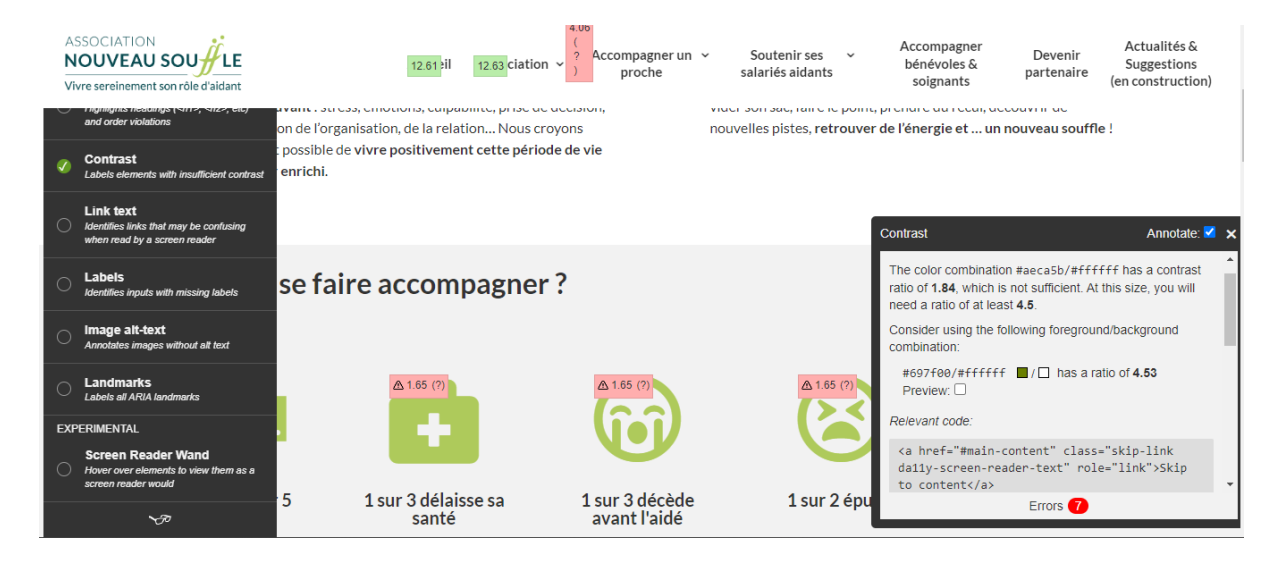

Ideálement il faudrait changer la couleur verte des liens et icônes qui n'est pas assez contrastée par rapport au blanc du fonds d'écran.

# 4. Critère RGAA : Des formulaires qui indiquent les erreurs de saisie et les labels

Un formulaire qui respecte le RGAA doit indiquer lorsque la saisie est incorrecte ce qui est attendu dans les champs. On doit pouvoir comprendre facilement le caractère obligatoire de ces mêmes champs. Nous sommes en règles de ce côté là.

Les labels (ou balise title) sont bien ajoutés sur le formulaire Airtable et celui de la page contact

### 5. Critère RGAA : Les images

Le référentiel sur l'accessibilité demande aux administrations d'avoir sur leur site Internet la totalité des images avec des balises ALT descriptives de l'image. Il y a néanmoins certaines images qui ne doivent pas avoir de balise ALT : les images de décors qui ne correspondent pas à une information à faire transcrire par un appareil pour malvoyants.

Dans notre cas, la majeure partie des images et photos sont décoratives: Pas besoin de balise *alt* mais il faut ajouter la balise *aria-hidden="true"* (dans la plupart des cas via les options du plugin Divi Accessibility)

### 5.1) Si les images sont nécessaires à la navigation

Dans le cas où l'image serait nécessaire à la compréhension du visiteur accessible, l'option de texte alternatif se trouve dans l'onglet "Avancé" > Option "Attributs" des modules Divi contenant des images. Le texte ALT doit décrire ce que montre l'image en priorité, et pas l'intention donnée à l'image (ex. ici: Personnes parlant à distance)

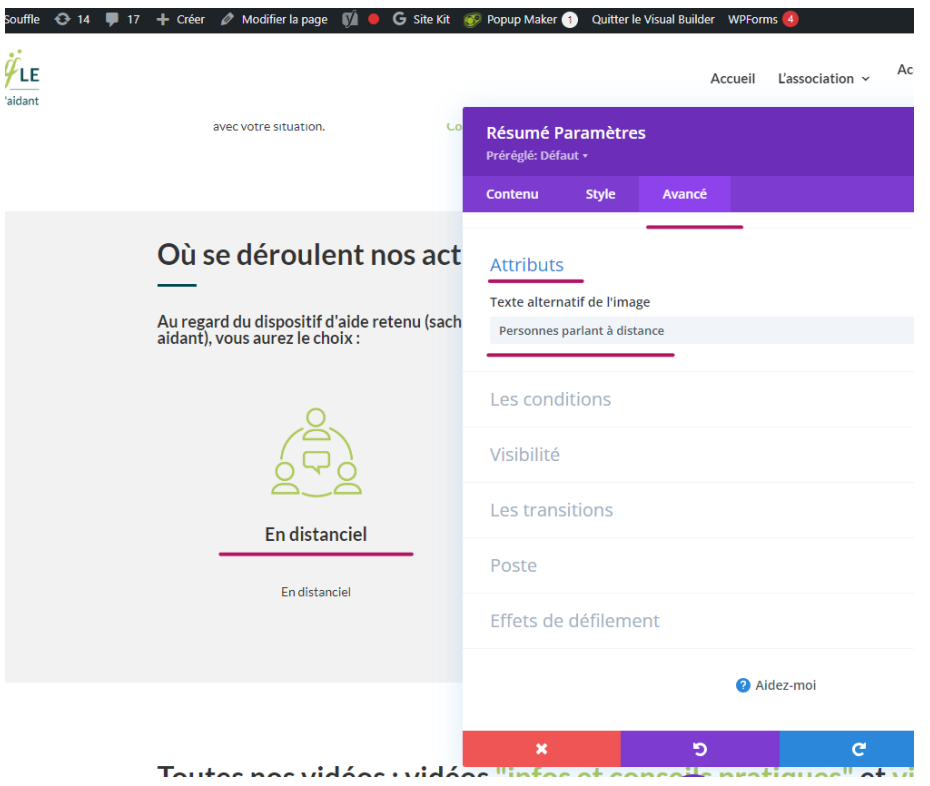

Pour les images n'ayant pas d'utilité primordiale pour la lecture accessible, j'ai ajouté un plugin qui ajoute l'étiquette adéquate dans les module Divi.

Le réglage se trouve dans Contenu > Accessibility settings

Il faut cocher la première case excluant les liseuses de texte ("Hide from Screen Readers"). Exemple pour "Où se déroulent nos actions" sur la page d'accueil:

Dans certains cas, le texte alternatif doit être renseigné par le biais de la **bibliothèque média** de Wordpress.

Exemple pour le carrousel des partenaires dont la compréhension ne peut se faire que grâce à l'image:

1) On peut remplir le champs ALT au moment d'ajouter un logo à la galerie

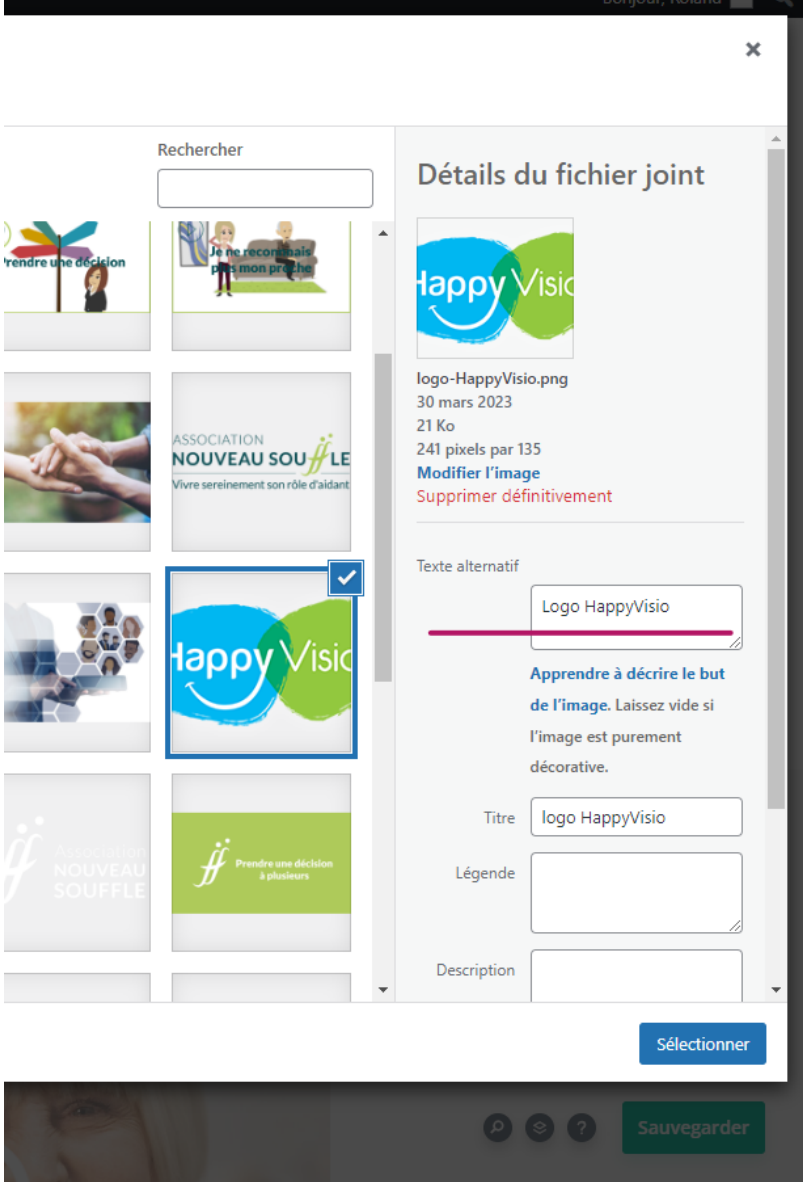

2) Depuis la bibliothèque Divi dans le back office Par la suite, quand on veut rééditer depuis les modules Divi, on n'a pas toujours accès aux données Wordpress de l'image. Il faut donc aller dans l'admin > Médias et chercher l'image avant de pouvoir éditer son champs ALT:

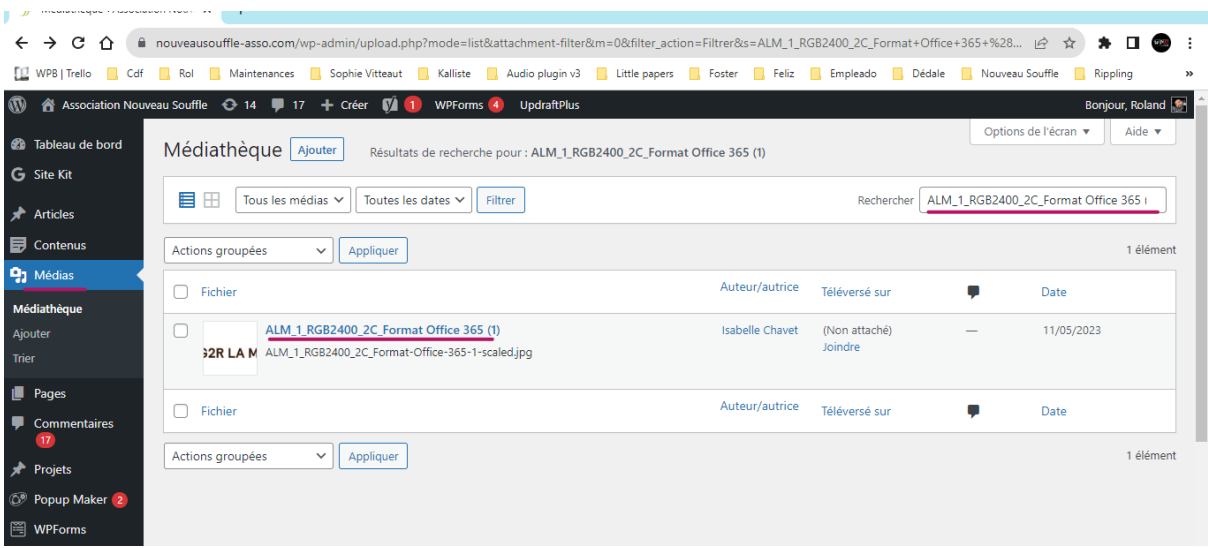

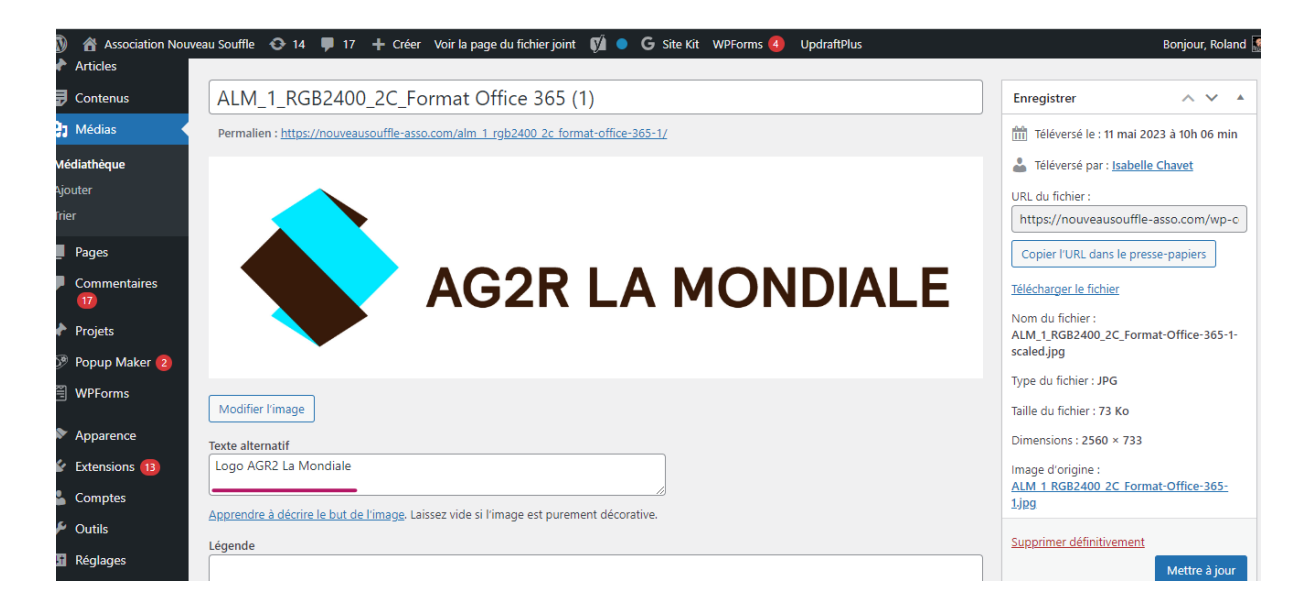

Ensuite, toujour bien vérifier que la balise ALT est effective dans le code HTML (CTRL + F12 ou clic droit "inspecter" dans les navigateurs):

À noter: Ici je mets "Logo AG2R La mondiale" pour décrire l'image dans la balise ALT. À différencier de la balise TITLE qui peut être utilisée pour insérer des mots-clés à vocation de référencement (ex: "partenaire aidants").

### 5.2) Si les images ne sont pas nécessaires à la navigation

Une photo ou image de décoration doit être désactivée pour les liseuses de textes accessibles. Comme ceci sur Divi avec le les options additionnelles du plugin "Divi Accessibility":

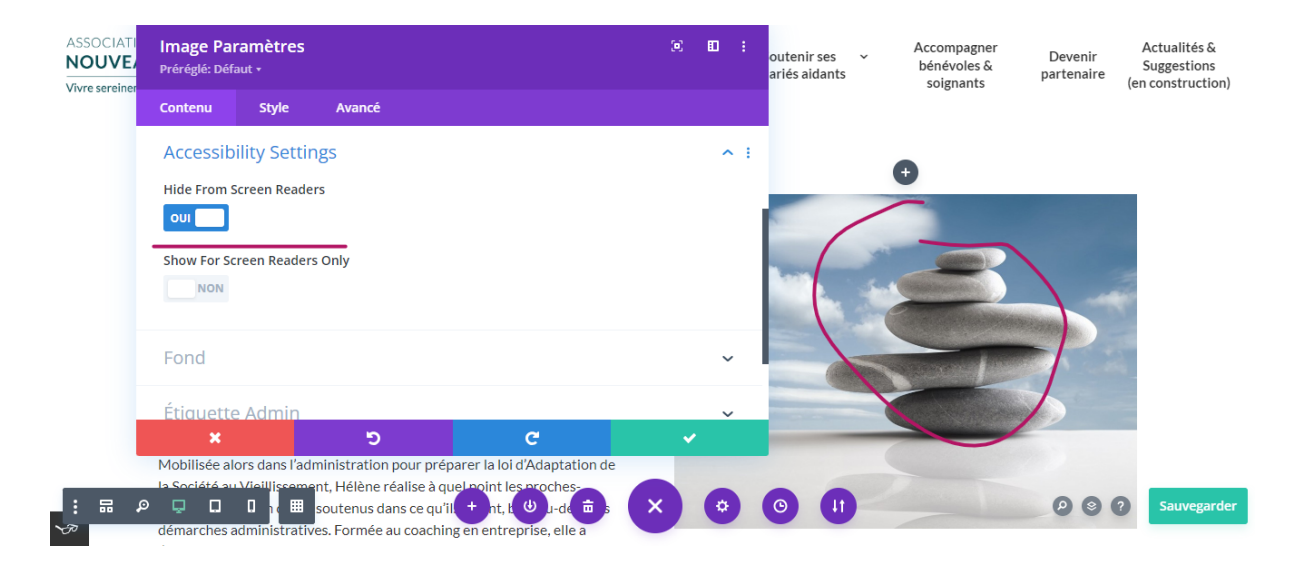

Les icônes en format image ne sont pas indispensables à la lecture donc il faut les cacher aux liseuses (À noter que les autres icônes venant du thème Divi n'ont pas besoin d'être traitées car ce sont des polices et non des images). Cependant, comme l'option offerte par le plugin cachant l'intégralité du module, dans ce cas précis d'un module "résumé" (image + texte), le texte sera aussi caché, donc il faut faire deux manipulations:

Cacher le module

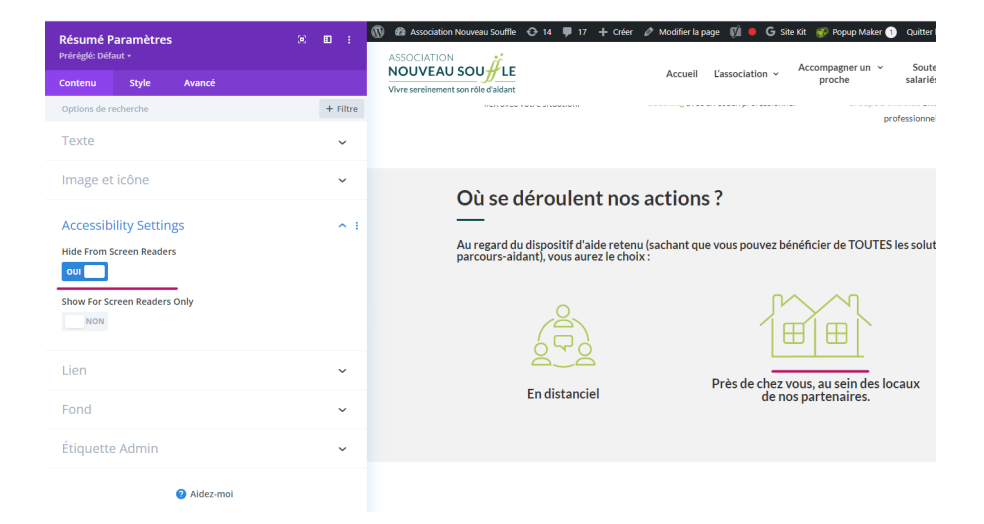

Et créer un nouveau module texte (ou dupliquer le module résumé en retirant l'image) seulement visible pour les liseuse en activant la deuxième option d'accessibilité "Show for screen readers only":

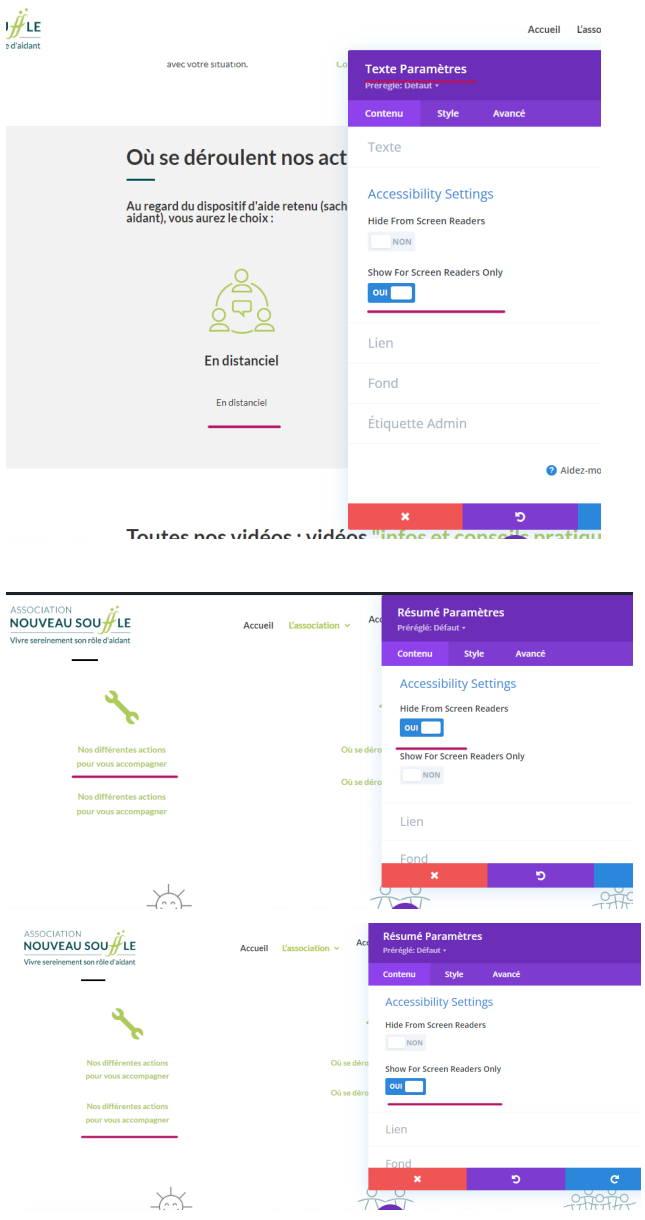

Le mieux pour la suite dans une situation semblable serait de ne pas utiliser le module résumé mais plutôt deux modules distincts: un pour l'image et l'autre pour le texte. ET ainsi ne restreindre que le module image. Comme déjà fait sur le bloc "Nos différentes actions de soutien":

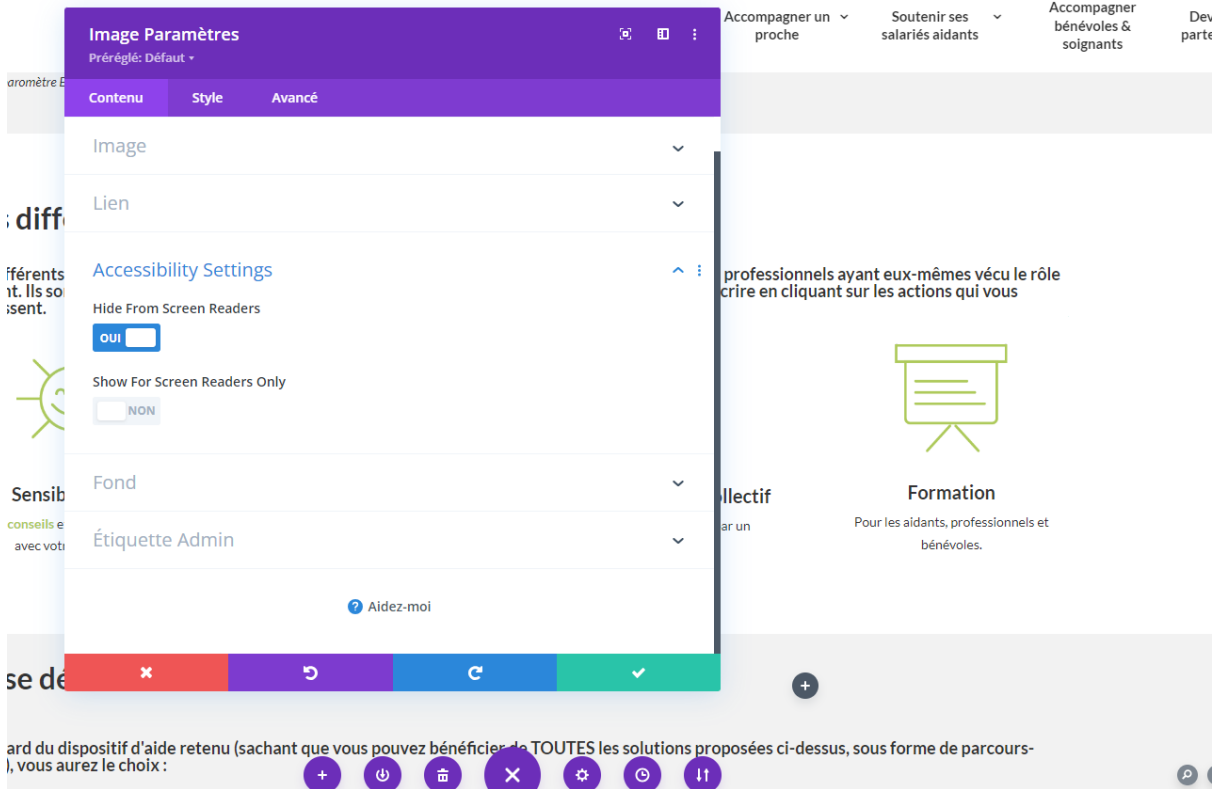

## 6. Permettre la navigation au clavier

Le Plugin Divi Accessibility complète les options de navigation au clavier selon les critères standards.

## Critères supplémentaires non inclus dans les RGAA à considérer:

- Ajouter une option de zoom
- Éviter de justifier le texte (les espacements entre les mots engendrent des difficultés de lectures)

### Améliorations apportées par le plugin Divi accessibility :

https://github.com/campuspress/divi-accessibility

- Ajoute les attributs ARIA appropriés
- Amélioration de la navigation au clavier dans les menus
- Corrige les étiquettes manquantes et mal attribuées
- Rend les modules tels que Toggle & Accordion focalisables et interactifs au clavier
- Ajoute un contour visuel aux éléments focalisables pour la navigation au clavier uniquement
- Possibilité de changer la couleur du contour du clavier uniquement
- Corrige Divi en utilisant correctement les classes de lecteur d'écran
- Ajoute un lien de navigation optimisé pour le balisage Divi
- Masquer les icônes des lecteurs d'écran qui peuvent affecter la lecture du texte
- Corriger les ID de menu en double

Exemple de traitement rapide de la page "Accompagner un proche" pour les titre H3 et les blocs avec images

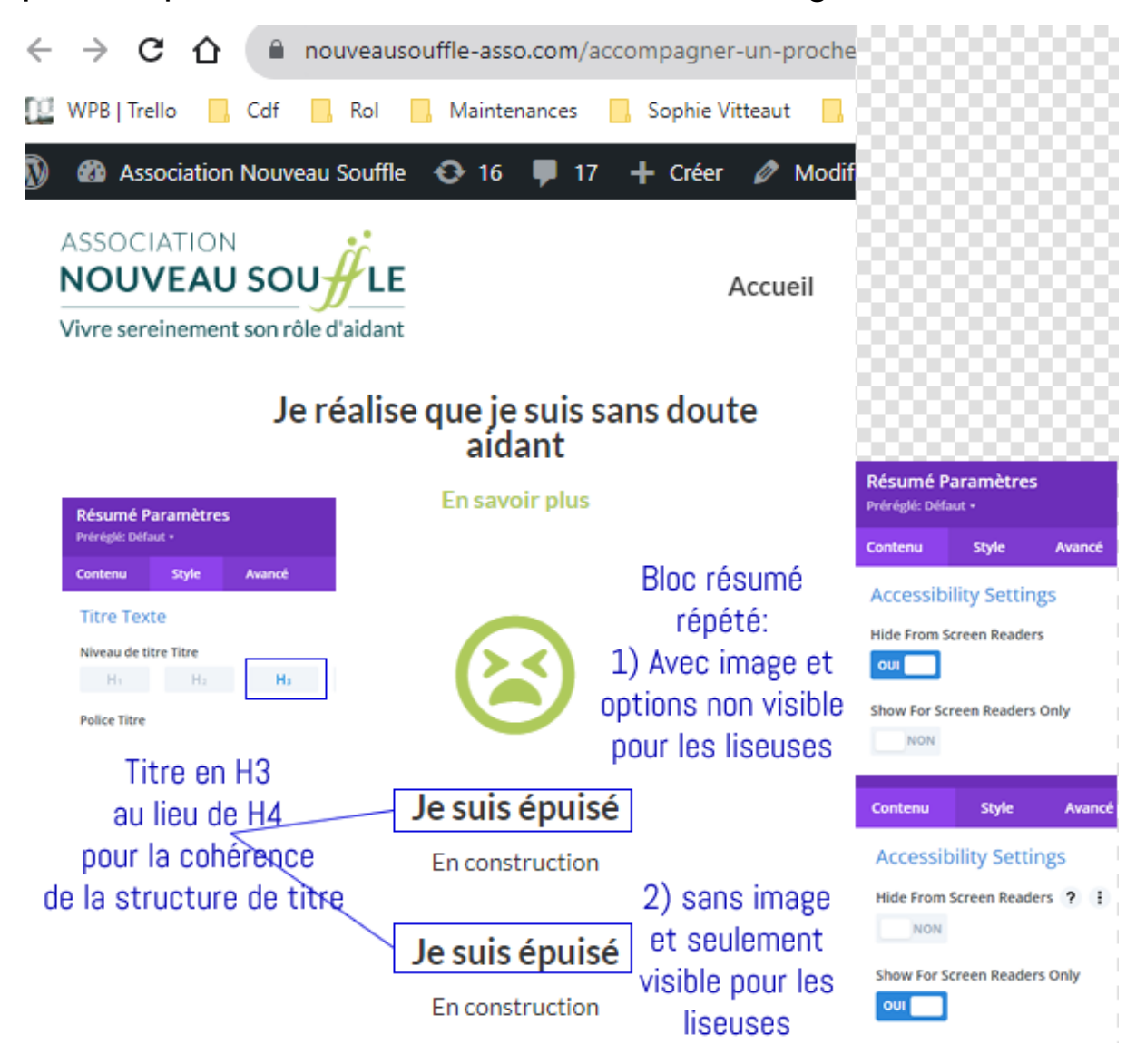